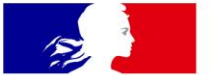

# **MINISTÈRES ÉDUCATION JEUNESSE SPORTS ENSEIGNEMENT SUPÉRIEUR RECHERCHE**

Liberté Égalité Fraternité

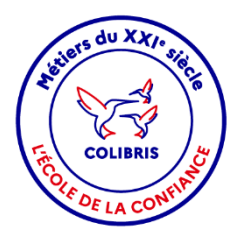

# **COLIBRIS**

Démarche POP 1D **Candidature** 

**Mode opératoire - Enseignant**

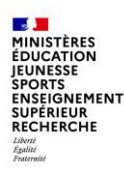

### **Objectif du document et table des matières**

Ce document est à **destination des enseignants** souhaitant déposer une candidature au mouvement national POP 1<sup>er</sup> degré.

#### **Table des matières**

- **1|** Se connecter à l'espace et s'authentifier
- **2|** Accéder au formulaire
- **3|** Renseigner le formulaire
- **4|** Valider l'envoi du formulaire
- **5|** Récupérer le code de suivi de traitement de ma demande de candidature
- **6|** Suivre ma demande

िंद **Colibris** 

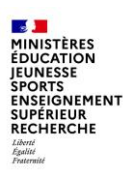

# **1| Se connecter à l'espace et s'authentifier (1/1)**

Pour lancer votre démarche, rendez-vous sur le **lien de l'espace national** : https://[portail.colibris.education.gouv.fr/](https://portail.colibris.education.gouv.fr/)

**1** Cliquez sur « Connexion ».

2 Cliquez ensuite sur « Se connecter ».

Sélectionnez votre académie **3** d'authentification dans la liste déroulante puis validez.

4. Si vous n'êtes pas encore connecté au réseau du ministère, renseignez votre identifiant et mot de passe académique puis validez.

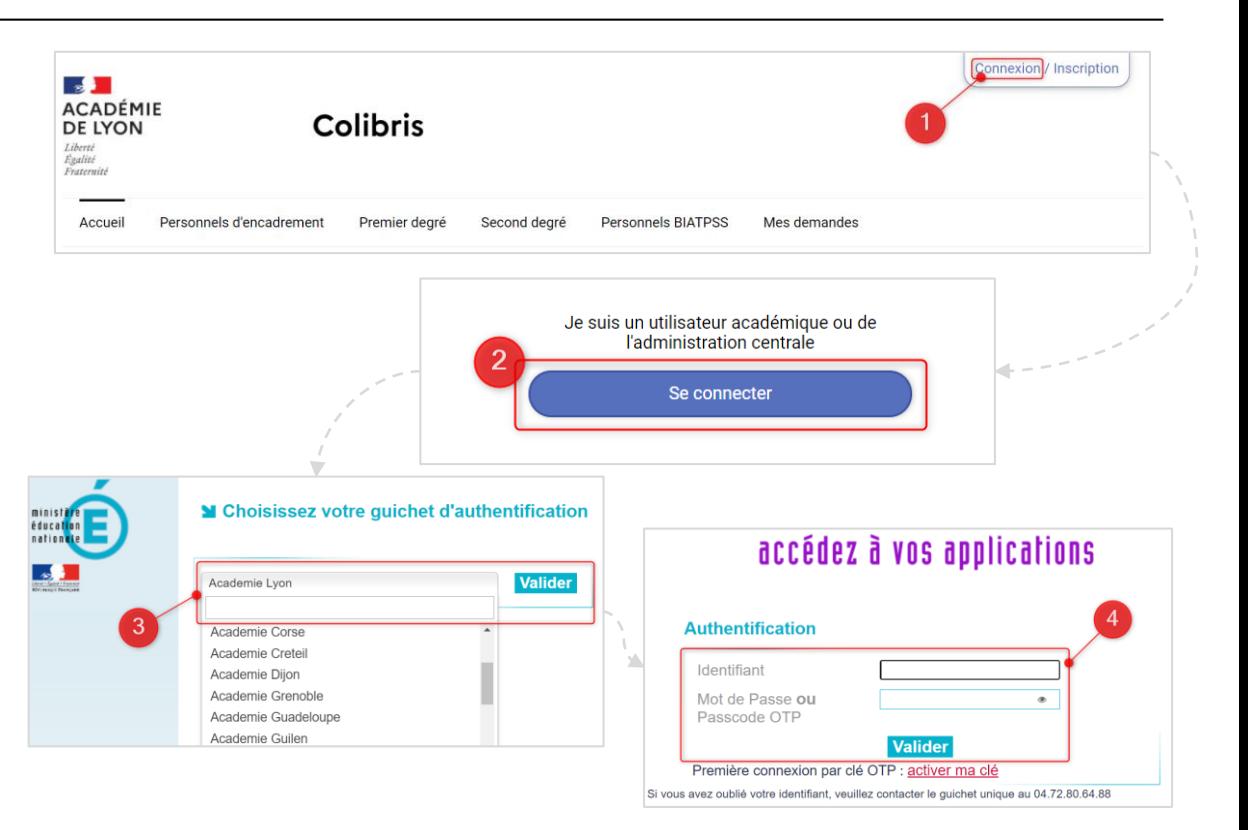

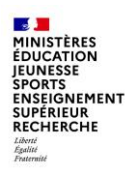

#### **2| Accéder au formulaire (1/1)**

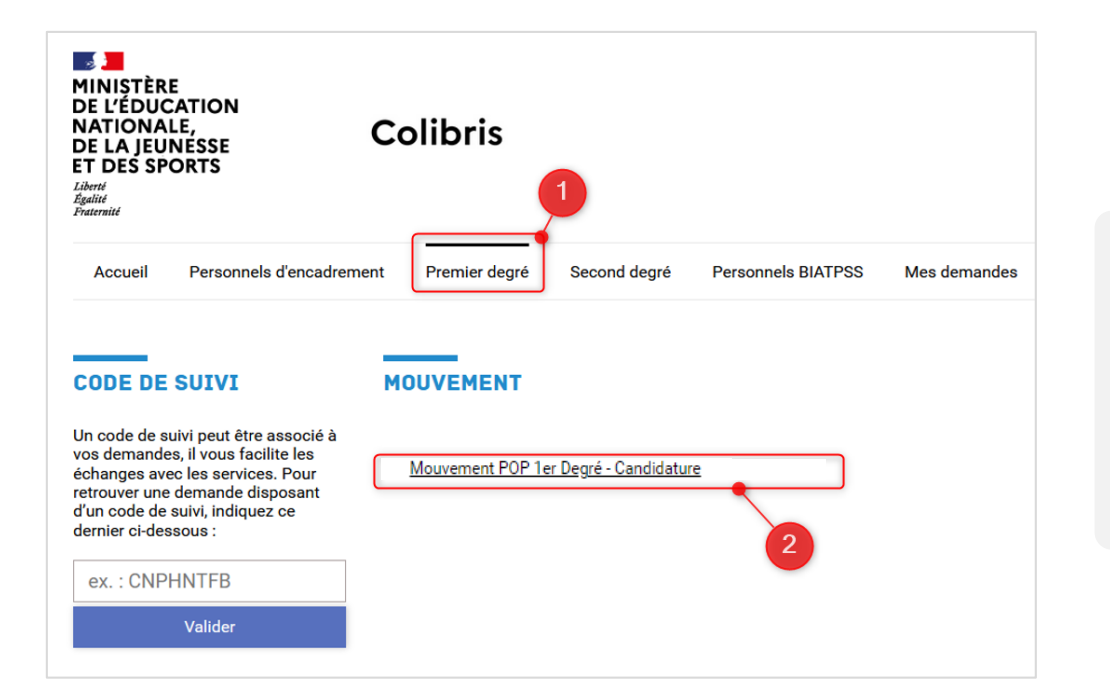

Rendez-vous sur l'onglet correspondant à votre **1** type de personnel « **Premier degré** ».

2 Cliquez sur le lien « Mouvement POP 1<sup>er</sup> Degré - Candidature » afin **d'initier votre démarche**.

Le formulaire à renseigner est composé de 5 pages.

![](_page_4_Picture_0.jpeg)

### **3| Renseigner le formulaire (1/7)**

**Lire les modalités de candidature**

Une page d'introduction s'affiche :

**1** Merci de bien vouloir prendre connaissance des **modalités de participation du mouvement POP 1er degré.**

Cliquez sur « **Suivant** » pour accéder à **2** la suite du formulaire.

![](_page_4_Figure_7.jpeg)

![](_page_5_Picture_0.jpeg)

### **3| Renseigner le formulaire (2/7)**

**Renseigner le type de recherche**

![](_page_5_Figure_3.jpeg)

#### La page n°2 s'affiche :

Cochez l'une des 3 cases pour indiquer le **1 type de recherche de poste recherché**. Selon vos réponses, des questions et informations supplémentaires apparaissent. **Retrouvez le détail sur les pages suivantes** :

- « Par intitulé de poste » : page 7
- « Par département » : page 8
- « Par typologie de poste » : page 9

\**Les champs avec une astérisque sont à renseigner obligatoirement.*

*Vous aurez la possibilité de cliquer sur le bouton « Précédent » en bas de page à tout moment afin de modifier le type de recherche.*

![](_page_6_Picture_0.jpeg)

# **3| Renseigner le formulaire (3/7)**

**Renseigner le type de recherche : par intitulé de poste**

Si vous indiquez une recherche par intitulé de poste :

- Sélectionnez **l'intitulé de poste** dans la liste déroulante. **1** La référence du poste est construite comme suit :
- Les 3 premiers chiffres correspondent au département dans lequel est proposé ce poste ;
- Les 3 lettres suivantes à la typologie du poste :
	- **ENS** = Enseignement CCC = Conseil, Chargé de mission, Coordination
	- **DIR** = Direction • **REF** = Accompagnement, formation, référent
- Et les 3 derniers chiffres au numéro de fiche de poste.

2 Prenez connaissance de la présentation du poste, les missions du poste, ainsi que le lieu d'exercice.

Vous avez la possibilité de **télécharger la fiche de 3 poste** en cliquant sur le lien.

Cliquez sur « Suivant » pour accéder à la page n°3. **4**

![](_page_6_Picture_14.jpeg)

![](_page_7_Picture_0.jpeg)

# **3| Renseigner le formulaire (4/7)**

**Renseigner le type de recherche : par département**

Si vous indiquez une recherche par département :

Sélectionnez **le département recherché** dans la **1** liste déroulante.

**Visualisez les postes proposés par le 2 département choisi** dans la liste déroulante, puis cliquez sur le **poste souhaité**.

Prenez connaissance de la présentation du poste, **3** les missions du poste ainsi, que le lieu d'exercice.

Vous avez la possibilité de **télécharger la fiche 4 de poste** en cliquant sur le lien.

Cliquez sur « Suivant » pour accéder à la page **5**n°3 du formulaire.

![](_page_7_Picture_10.jpeg)

![](_page_8_Picture_0.jpeg)

# **3| Renseigner le formulaire (5/7)**

**Renseigner le type de recherche : par typologie de poste**

Si vous indiquez une recherche par typologie de poste :

Sélectionnez **la typologie de poste** dans la liste **1** déroulante.

**Visualisez les postes proposés correspondant à 2 la typologie choisie** dans la liste déroulante, puis cliquez sur le **poste souhaité**.

Prenez connaissance de la présentation du poste, **3** les missions du poste, ainsi que le lieu d'exercice.

Vous avez la possibilité de **télécharger la fiche de 4 poste** en cliquant sur le lien.

Cliquez sur « Suivant » pour accéder à la page n°3 **5**du formulaire.

![](_page_8_Picture_10.jpeg)

![](_page_9_Picture_0.jpeg)

### **3| Renseigner le formulaire (6/7)**

**Renseigner les informations personnelles et professionnelles**

![](_page_9_Figure_3.jpeg)

#### La page n°3 s'affiche :

Renseignez votre numéro de téléphone et **1** votre département d'affectation actuelle. Les autres champs sont **pré-remplis automatiquement**. L'adresse mail professionnelle est également pré-remplie mais non modifiable, vous avez donc la possibilité d'ajouter une seconde adresse mail (vous recevrez alors les notifications aux 2 adresses mails renseignées).

2 Cliquez sur « **Suivant** » lorsque tous les champs sont remplis afin d'accéder à la page n°4 du formulaire.

![](_page_10_Picture_0.jpeg)

# **3| Renseigner le formulaire (7/7)**

**Télécharger les pièces justificatives**

![](_page_10_Figure_3.jpeg)

#### Téléchargez vos **pièces justificatives** : **1**

- Veuillez joindre le **curriculum Vitae** et la **lettre de motivation.**  Merci de privilégier le format PDF et de les nommer respectivement : CV\_Nom\_Prénom et LM\_Nom\_Prénom
- Vous pouvez ajouter jusqu'à 2 **pièces complémentaires** qui peuvent être utiles à l'étude de votre dossier (exemples : habilitation d'une langue, copie du diplôme de CAPPEI, etc.). Le format PDF est également préférable et nous vous invitons à les nommer de la même façon que pour les documents obligatoires (exemples : CAPPEI\_Nom\_Prénom; DCL\_Nom\_Prénom, etc.)

2 Indiquez des observations éventuelles.

Cochez la case afin d'**attester la sincérité des informations 3** renseignées dans le formulaire.

Cliquez ensuite sur « **Suivant** » afin d'accéder à la dernière **4**page du formulaire.

![](_page_11_Picture_0.jpeg)

# **4| Valider l'envoi du formulaire (1/1)**

**Vérifier le contenu et valider**

Sur cette 5 ème et dernière page du formulaire, un **récapitulatif de toutes les informations transmises** est proposé avant validation et soumission de votre demande.

Effectuez une **dernière relecture** du contenu de votre saisie. **1**

2 Cliquez sur « Valider » si les informations saisies sont correctes ou sur « **Précédent** » si vous remarquez une erreur dans le récapitulatif ou si vous souhaitez modifier un élément sur une des pages. Vous devrez alors répéter les mêmes actions que précédemment jusqu'à validation du formulaire.

Lorsque vous validez votre formulaire, un **courriel contenant le code de suivi de votre dossier** sera automatiquement envoyé à votre adresse professionnelle, celui-ci facilitera le suivi de votre demande jusqu'à sa clôture. Ce courriel contient aussi un **récapitulatif complet de votre demande** (vous avez la possibilité de l'imprimer).

![](_page_11_Picture_100.jpeg)

MINISTÈRES ÉDUCATION **IEUNESSE SPORTS** ENSEIGNEMENT **SUPÉRIEUR** RECHERCHE

#### **5| Récupérer le code de suivi de traitement de ma demande de candidature (1/1)**

![](_page_12_Figure_2.jpeg)

ASTUCE *Vous pouvez cliquer sur les petites flèches à droite de l'écran pour agrandir ou réduire les informations à afficher.* Lorsque vous validez l'envoi du formulaire, une page récapitulative apparaît pour vous confirmer l'enregistrement de votre candidature à un poste. Elle est alors dans **l'attente d'une prise en charge par un gestionnaire**.

Vous visualisez sur cette page :

- Les **informations** liées à votre demande. **1**
- Le **résumé** de votre candidature. **2**
- L'**historique du traitement** de votre candidature. **3**

Vous avez la possibilité de **modifier** votre demande tant **4**qu'elle n'a pas été prise en charge par le gestionnaire, **ou d'annuler votre candidature** jusqu'à la proposition de l'entretien. Veuillez ne pas utiliser la fonction « modifier » pour candidater à un autre poste car cela entraînerait des problèmes de traitement.

![](_page_13_Picture_0.jpeg)

### **6| Suivre ma demande (1/1)**

Une fois votre dossier soumis, **vous pouvez accéder à votre candidature enregistrée à tout moment :** 

- Vous avez 2 possibilités d'accès : **1**
- Soit depuis le bandeau d'accueil via l'onglet « **Mes demandes** » ;
- Soit depuis le bandeau d'accueil grâce au **code de suivi** qui vous a été communiqué.

Vous visualisez alors le récapitulatif **2** et le statut de votre demande.

*Vous disposez d'un code suivi pour chaque candidature que vous déposez.*

![](_page_13_Figure_8.jpeg)

![](_page_13_Picture_9.jpeg)